• After clicking the "Interactive Map" link, you will go to a map showing Richland County. Click the globe on the upper right of the page. On the right side of the screen, type in the address or tax map # of the property. Note: if typing in the address, do not type the word "street" or "road", just type "1000 Main" and click Search:

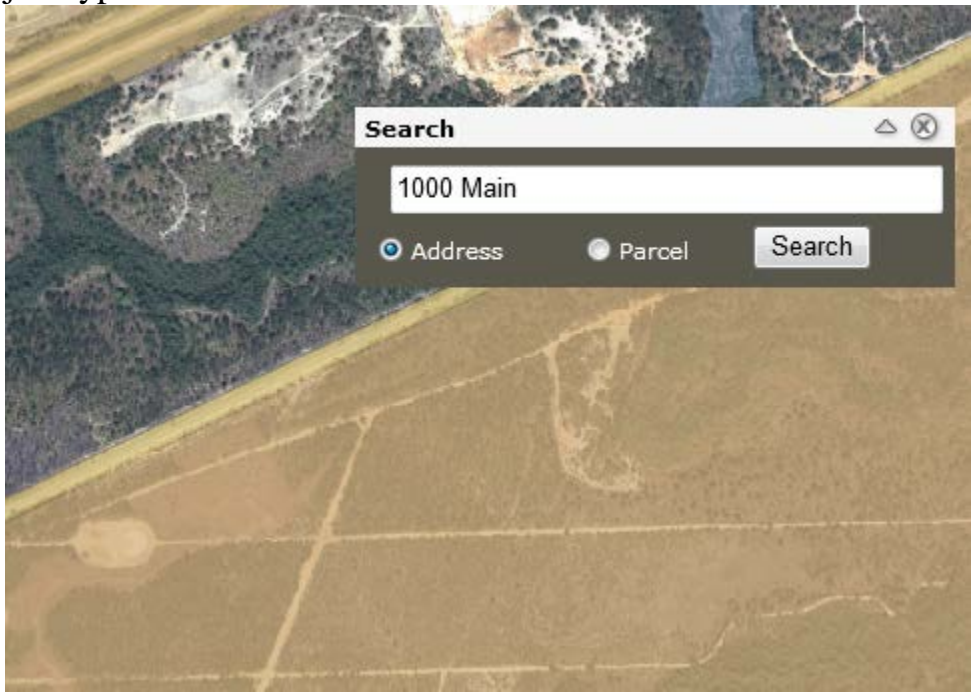

If typing in the tax map #, click the word "Parcel", type it in the format of 12345-67-89 and click Search:

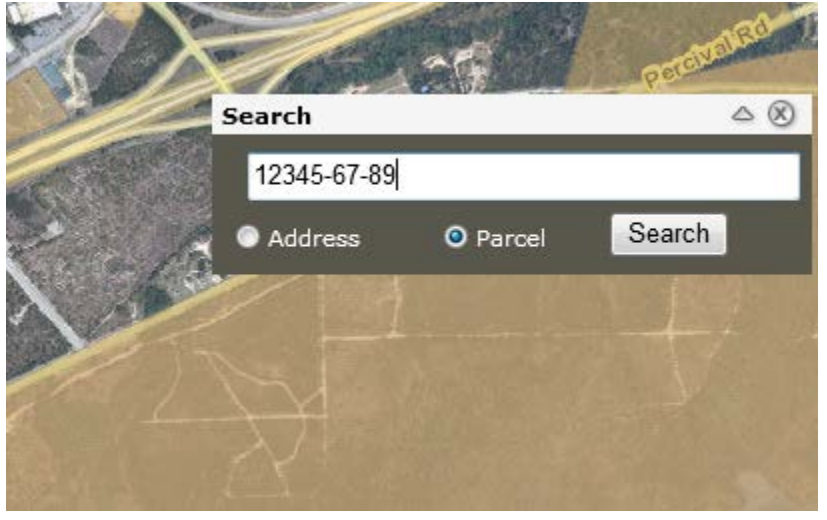

• Clicking Search will take you to your property. On the top of the screen, click on the "Aerial" icon to help confirm where your your property:

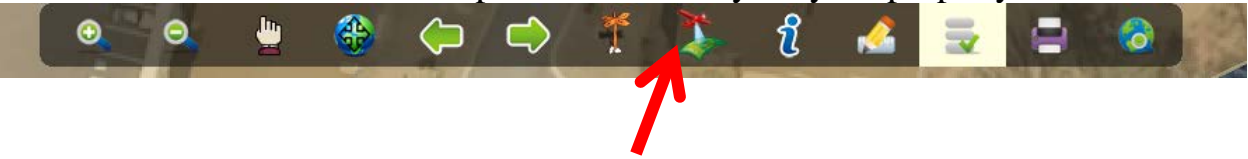

Additionally, on the left side, the panel titled "Layers" will provide more useful information about your property. Below is an example of the layers you should click to answer many of these questions:

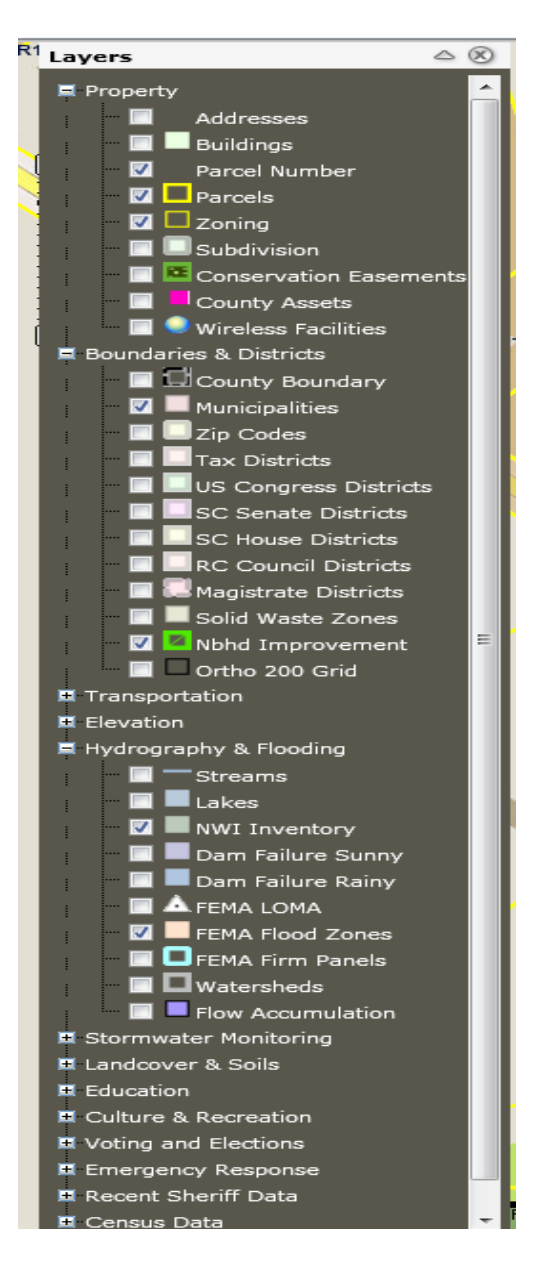

Note: You may have to zoom in to activate some of these layers (like Parcel Number) so that you can click on them. Also, when you have multiple layers highlighted, it may be helpful to click some of them off so you can clearly determine what is on your property.

- 1. Is it in the unincorporated area of Richland County? If not, you must contact the municipality where the parcel is located. When clicking on the municipalities layer, your parcel will be shaded brown and labeled with the name of the municipality. If it is not shaded brown, then it is in the unincorporated area of Richland County.
- 2. Does your property have an address? All permits require one. If you need to request an address, click [here](http://www.rcgov.us/Portals/0/Departments/Planning/Forms/AddressRequestApplication.pdf) to fill out the form and the follow the instructions printed on the form to submit it.
- 3. Does your property contain a floodplain or a wetland?

Property in a floodplain will affect how your property can be subdivided and/or developed. If any part of your property is shaded with a color after clicking on the floodplain or wetland, please contact the floodplain coordinator Andrea Bolling at 576-2150 or [bollinga@rcgov.us](mailto:bollinga@rcgov.us) .

4. How is your property zoned?

The letters located in each parcel (like GC or RS-LD) are the abbreviations for the zoning districts. The full name of each zoning district can be found by clicking the

i symbol at the top of the screen. Then by clicking "Click for Additional Information" on the right of your screen, it will take you to a page with more detailed information, including the zoning district.

- 5. Based on the zoning, what uses are permitted on your property? This [chart](http://www.rcgov.us/Portals/0/Departments/DevServices/Docs/Table%20of%20Uses%20in%20Zoning%20Districts.pdf) from the land development code is a helpful way to determine whether your use is allowed in a specific zoning district.
- 6. Is your property located within a neighborhood master plan?

If the parcel is shaded with green diagonal stripes, it is in the Crane Creek Zoning District. Other neighborhood master plans are optional and are not shown on GIS. Please call the zoning department at 576-2190 to inquire more about whether your property is a part of a neighborhood master plan.